### РТZ-камера CleverMic 4K 4312UH Руководство пользователя

### Внешний вид и интерфейс

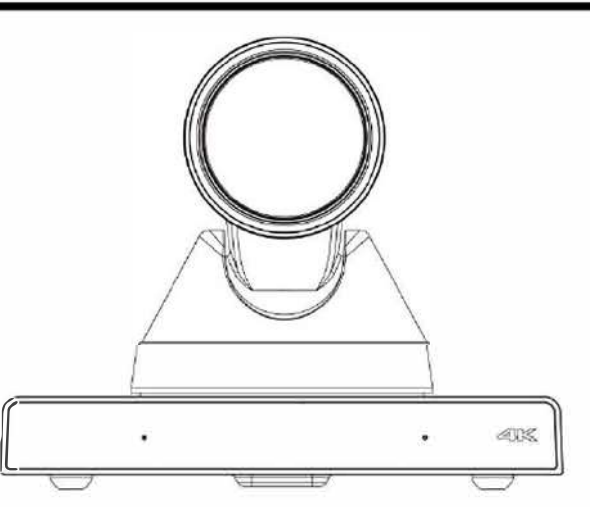

# 2 Комплектация

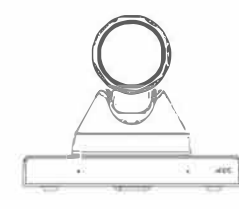

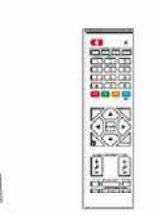

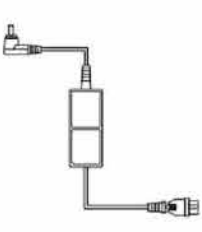

Камера × 1

Пульт ДУ × 1

Блок питания × 1

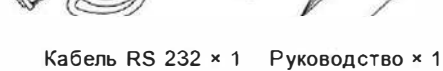

# $3$  Пульт ду

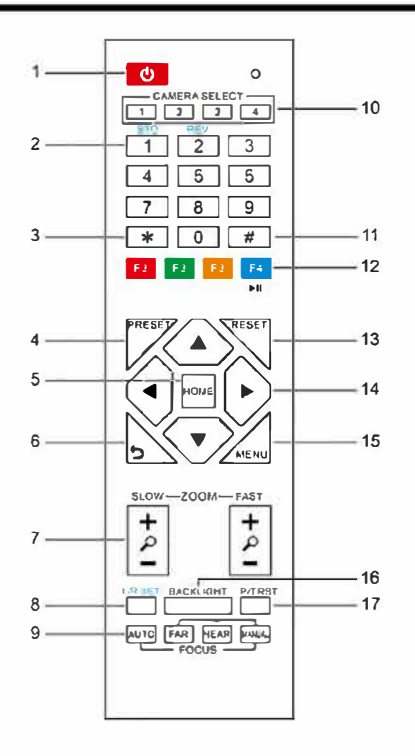

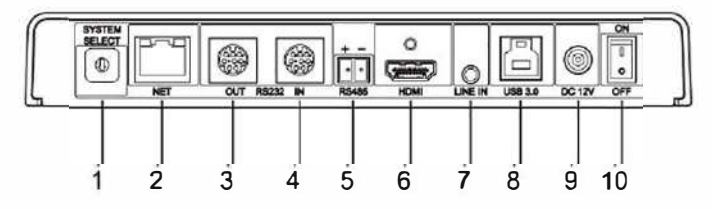

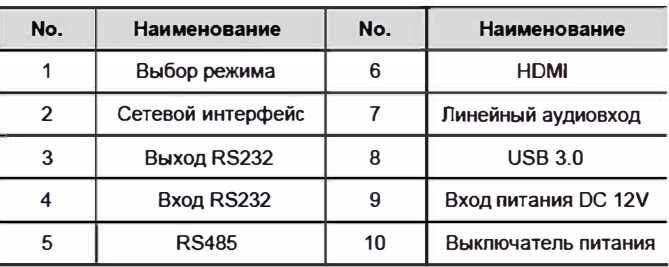

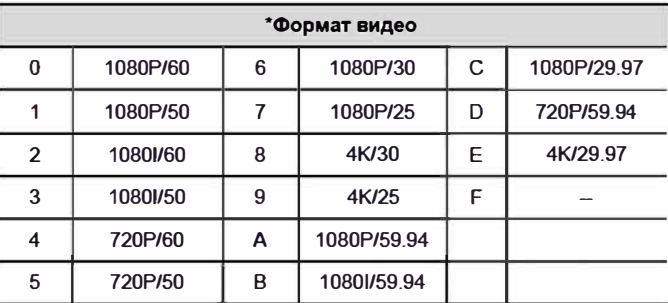

### Thuseum

После переключения видеоформата вам необходимо перезагрузить камеру, прежде чем изменения вступят в силу!

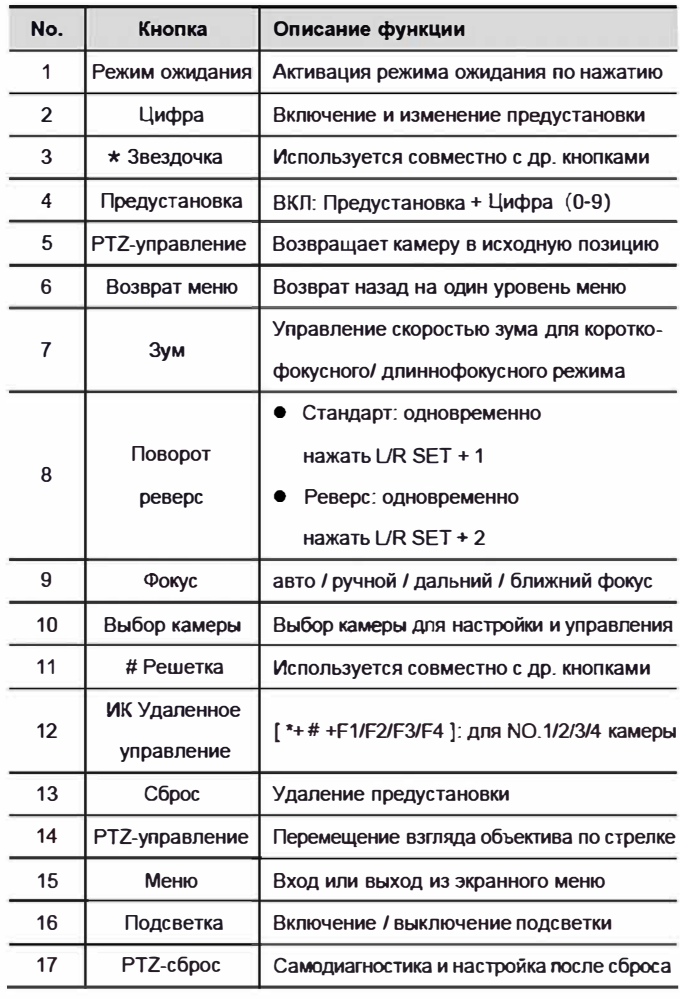

# RS232 интерфейс

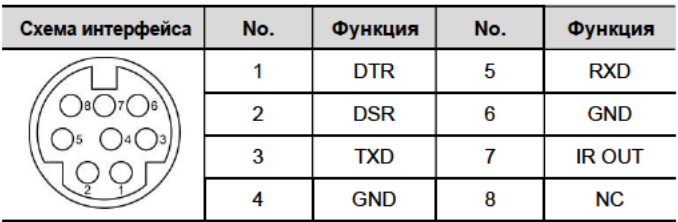

## Правила техники безопасности

#### Электробезопасность

Установка и использование данного изделия должны строго соответствовать местным стандартам электробезопасности.

#### Полярность питания

Питание - DC+12V, пожалуйста, обратите

внимание на полярность питания.

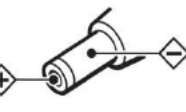

Установка и обращение с камерой

Не поворачивайте головку камеры вручную, это может привести к механическим повреждениям. Не перемещайте камеру за головку. Не допускайте неквалифицированного ремонта

На повреждения, вызванные пользовательским вмешательством и разборкой, гарантия не распространяется.

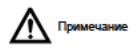

- Электромагнитные поля на определенных частотах, могут влиять на изображение
- Не подключайте блок питания "на горячую" во время использования камеры.

## Диагностика

#### Изображение

- Монитор не показывает никакого изображения
- 1) Проверьте, что источник питания камеры подключен, напряжение

в норме, а индикатор питания горит.

- 2) Выключите, а затем включите камеру для самотестирования.
- 3) Проверьте правильность подключения кабелей камеры и дисплея.
- Изображение пропадает
- Проверьте надежность подключения кабелей.
- Изображение имеет дрожание, при максимальном зуме.
- 1) Проверьте надежность крепления камеры.
- 2) Проверьте, есть ли вибрирующее оборудование рядом с камерой.
- В браузере IE нет изображения

Посетите сайт VLC (http://www.videolan.org/vlc), скачайте и установите VLC media player. После установки, убедитесь, что IP камера нормально транслирует изображение.

- Невозможно получить доступ к IP-камере через браузер IE
- 1) Используйте другой ПК для доступа к сети, чтобы проверить,

может ли сетевой доступ работать должным образом.

Неисправность сети, может быть вызвана вирусом ПК.

- 2) Отключите сеть, подключите IP-камеру и ПК отдельно и сбросьте **IP-адрес ПК.**
- 3) Проверьте IP-адрес, маску подсети и настройки шлюза для IPкамеры
- 4) Проверьте, нет ли конфликта МАС-адреса.
- 5) Проверьте, не занят ли веб-порт другим устройством.
- IP-адрес и пароль для входа (по умолчанию)
- IP address: 192.168.100.88;

user name: admin; password: admin.

#### Управление

- Дистанционное управление не работает
- 1) Проверьте батарею пульта дистанционного управления.
- 2) Проверьте, правильно ли установлен режим работы камеры.
- Не работает управление по последовательному порту
- 1) Проверьте соответствие протокола камеры и адреса.
- 2) Проверьте, хорошо ли подсоединена управляющая линия.

## Токсичные и вредные вещества

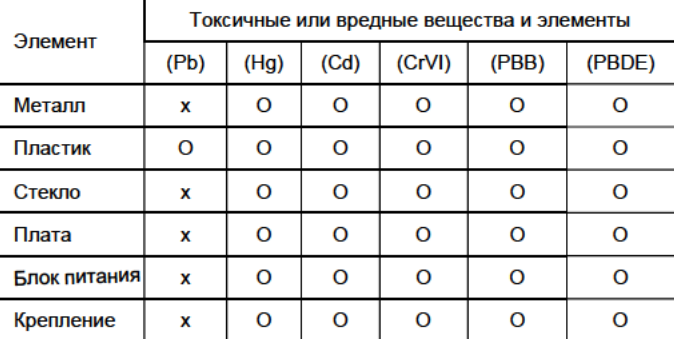

Эта форма составлена в соответствии с SJ/T 11364.

О: Указывает, что содержание опасного вещества во всех

гомогенизированных материалах компонента соответствует пределу.

указанному в GB/T 26572.

х: Указанное опасное вещество по меньшей мере в одном из компонентов

гомогенизированного материала содержит, превышающее предельные

требования GB/T 26572, но нет никаких зрелых альтернатив.